# **Video Visit Instructions Using a Computer**

Follow these instructions to attend your video visit appointment on your laptop or desktop computer.

Please complete the set-up of your MyChart and Zoom apps and the initial steps (steps 1-3) the day before your scheduled appointment. Please complete the second part of the instructions (steps 4-10) on the day of your appointment with plenty of time before your appointment is scheduled to start. Following these steps will ensure you are able to start your scheduled appointment on time.

You may connect up to 15 minutes before your appointment time. You will be unable to connect 40 minutes after your scheduled time and your appointment will be canceled.

## **On the day before your video visit**

Have your insurance card and a credit card (if you have a co-pay), ready.

**Step 1:** Open your web browser, go to [mychart.spartanburgregional.com](http://mychart.spartanburgregional.com/) and login to your account. Select the "Visits" tile at the top and then select "ECHECK-IN" for your upcoming video visit.

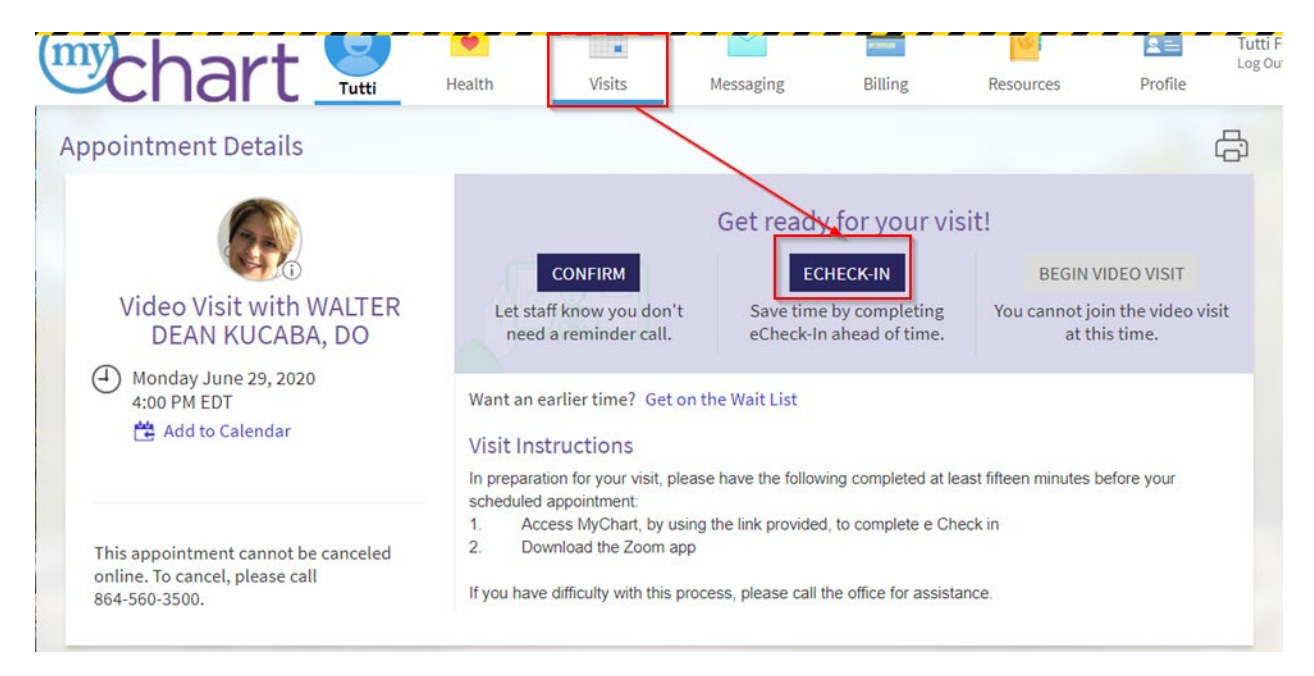

#### **Step 2**

Follow the prompts to complete the check-in process. You must fully complete eCheck-in to be able to join your video visit, including paying the co-pay. Review the information on each screen. If the information is correct, select "Information is Correct". If the information is not correct, select "Edit" and make any needed changes. You may also be prompted to complete a questionnaire. Please complete the questionnaire, as this provides us the most up-to-date information regarding your history and symptoms.

When you have completed all eCheck-in steps, select "submit". Select "Continue". You will see confirmation that you have completed eCheck-in.

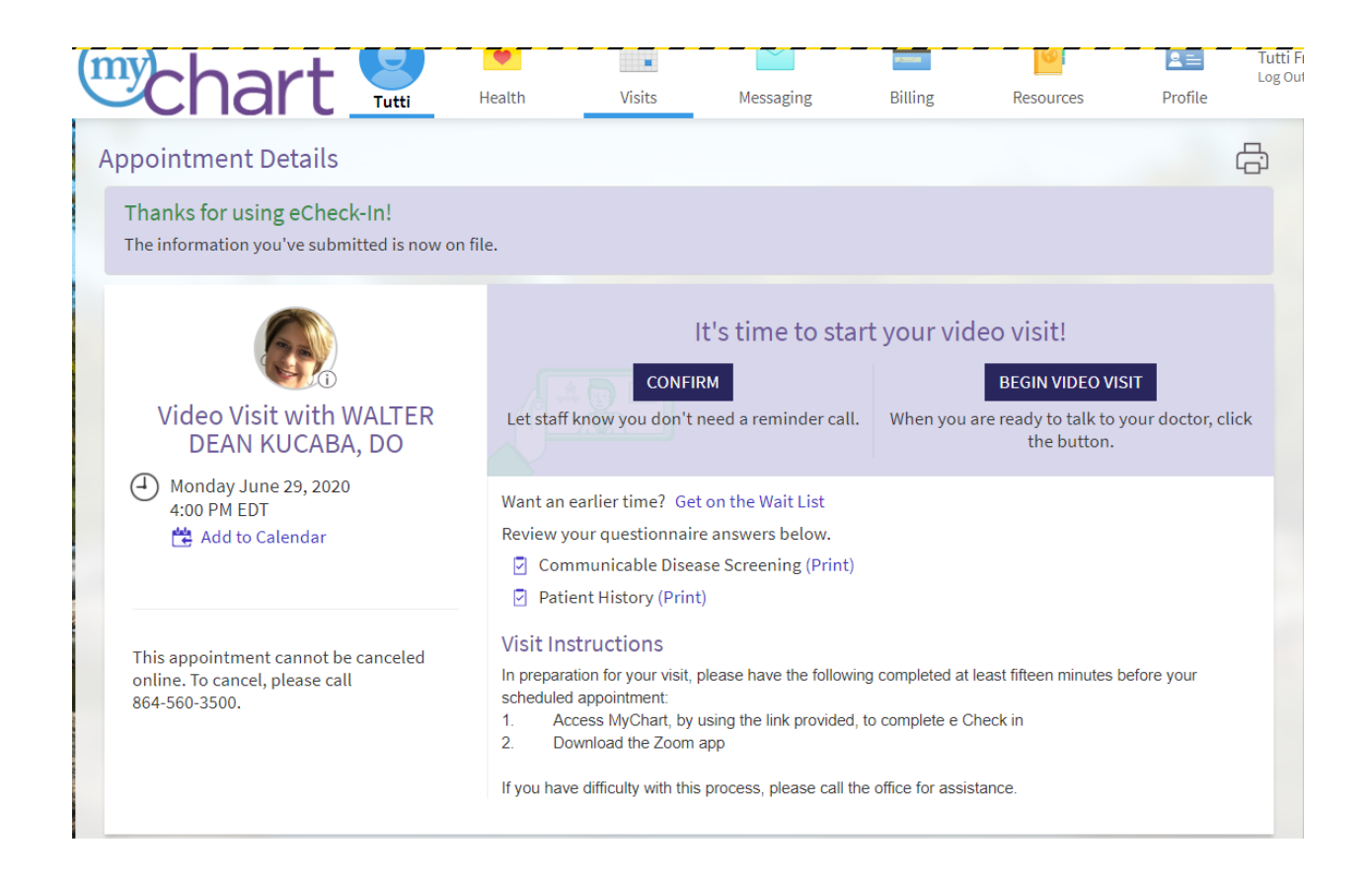

## **On the day of your video visit**

You may connect up to 15 minutes before your scheduled appointment. Connecting more than 40 minutes past the scheduled time will result in a canceled appointment that you will need to reschedule.

Before joining the call, make sure you have a strong WiFi signal, sit in a well-lit area and remove dressings and bandages.

#### **Step 4**

Open your web browser, go to [mychart.spartanburgregional.com,](http://mychart.spartanburgregional.com/) and log in to your account. Select the "Visits" tile at the top. Select "Details" to open your appointment.

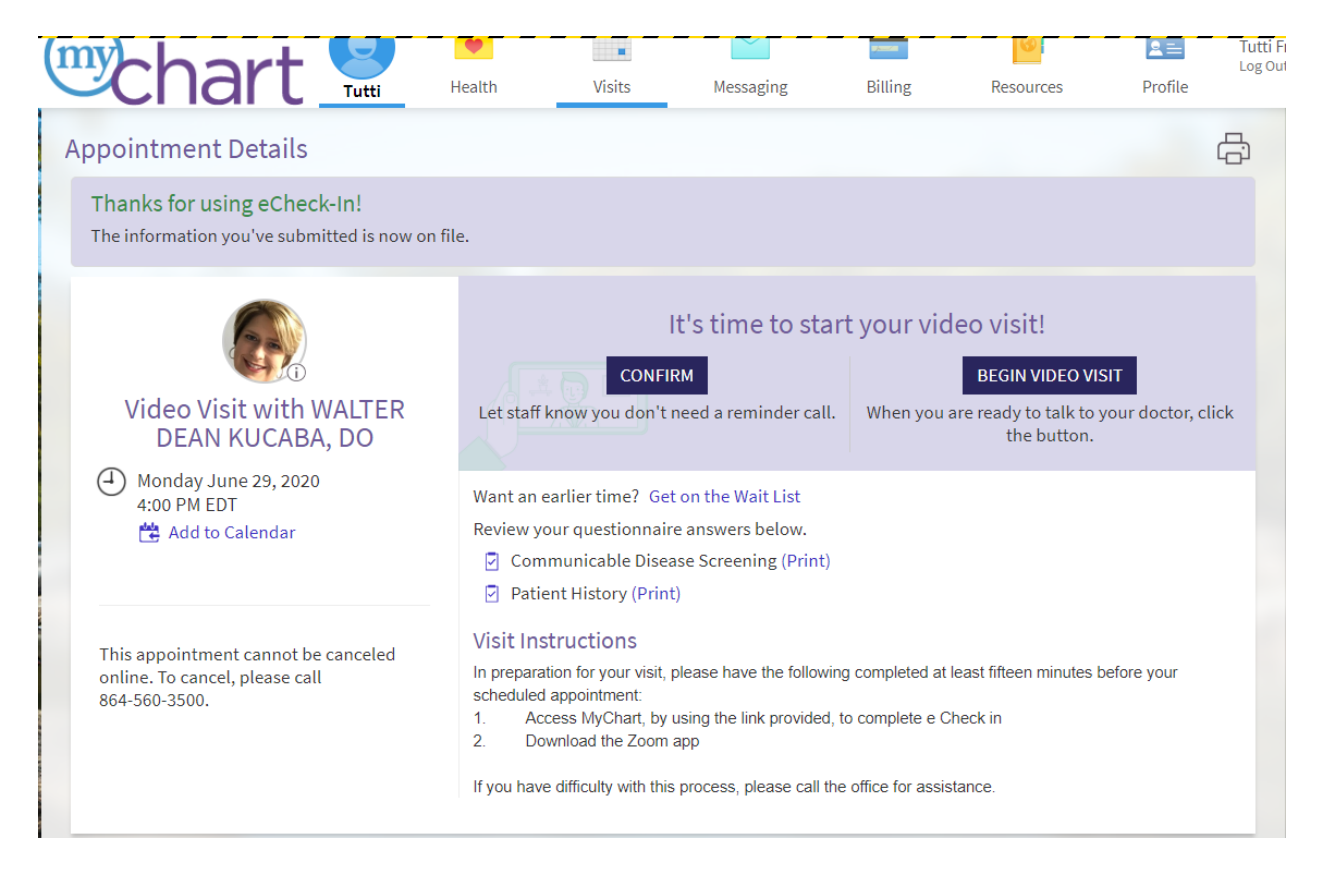

Select "Begin Video Visit" to connect to your visit.

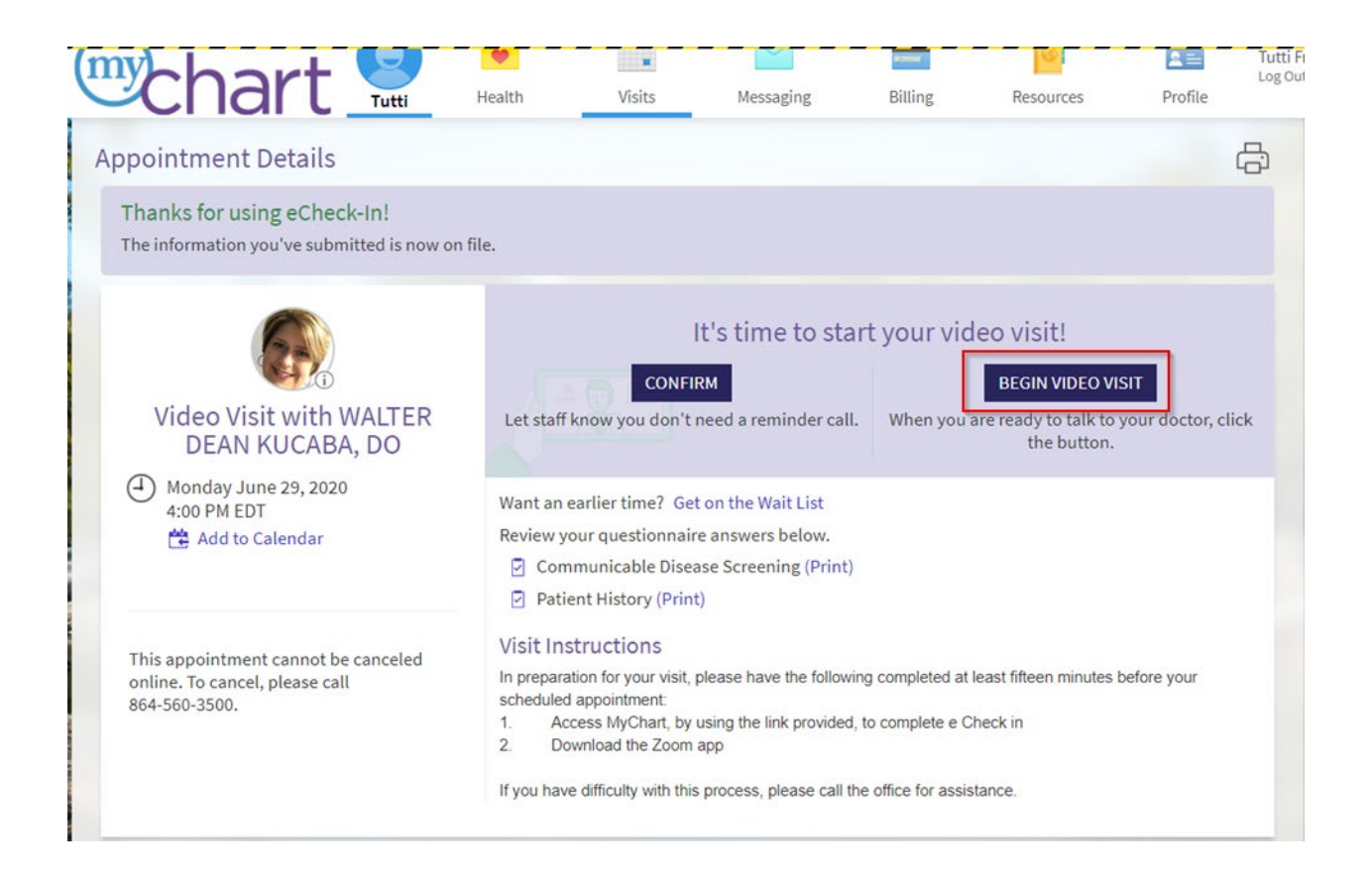

A new tab will open. It will launch a pop-up for Zoom. If you do not get a pop-up upon clicking "Begin Video Visit", please check your web browser's pop-up settings and allow Zoom for pop-ups.

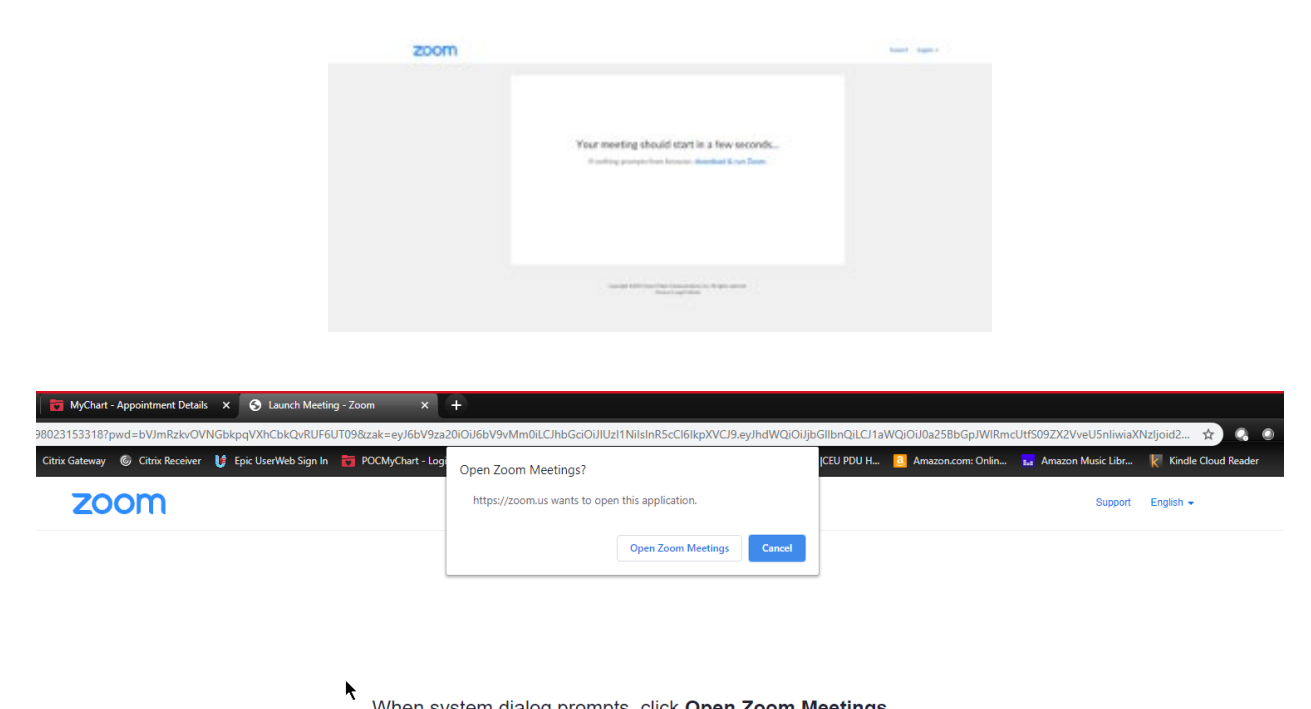

When system dialog prompts, click Open Zoom Meetings.

zoom

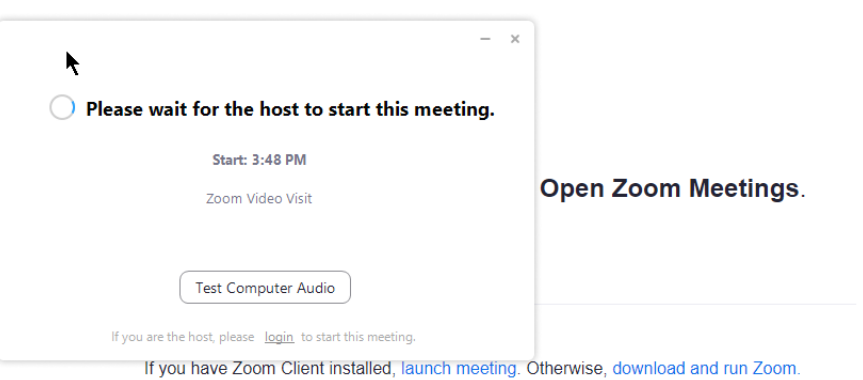

Once connected and waiting for your provider to join the visit you will see this screen. Your provider is the host and will start the meeting when they join the visit. Do not attempt to login while you wait for the visit to begin.

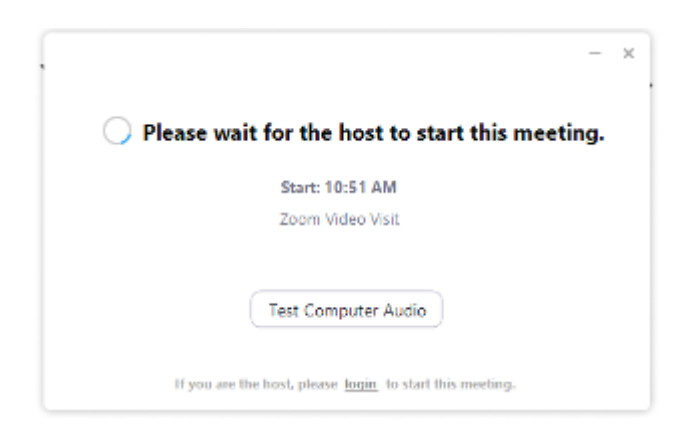

#### **Step 8**

When your provider connects, you will see a video preview screen and be prompted to connect audio. Select "Join with Computer Audio". If prompted, allow the computer to join with video.

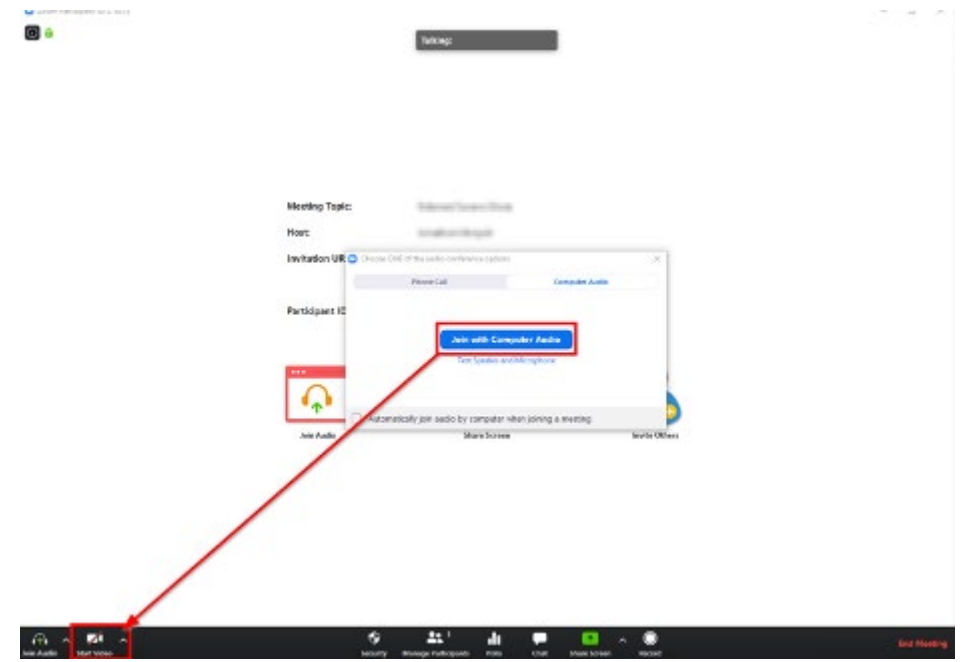

Check that your microphone is unmuted and video has started. The video camera and audio microphone should **not** have red lines through them.

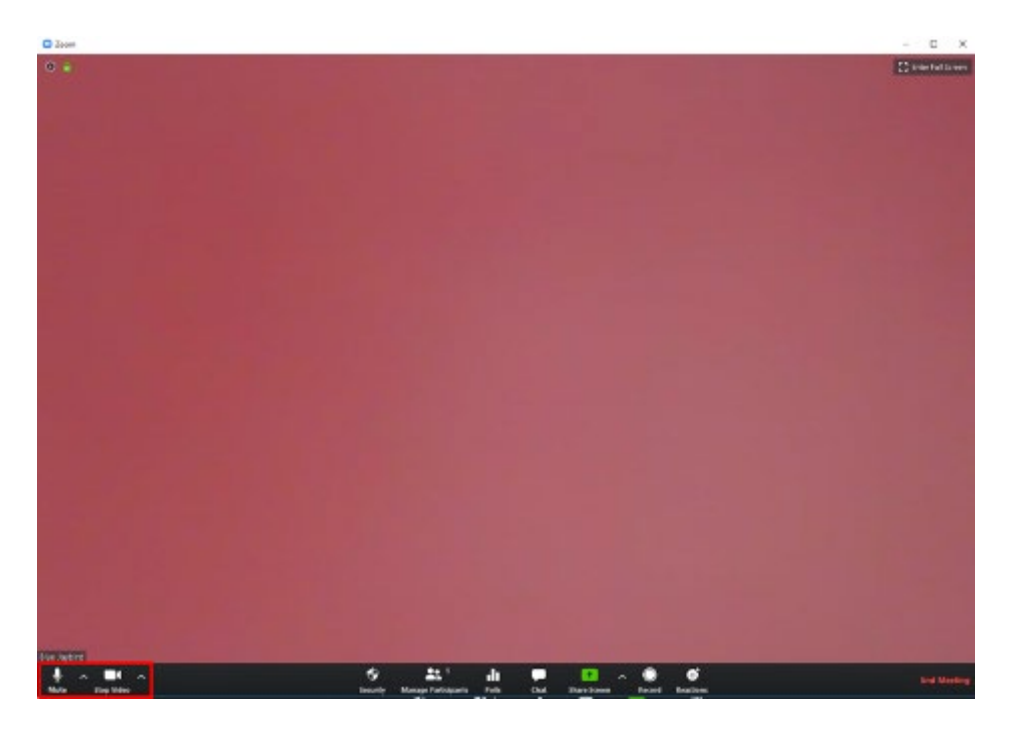

## **Step 10**

Your provider will end the meeting when the visit is over.